# **2-D Shape Analysis** in IMAGIC-5

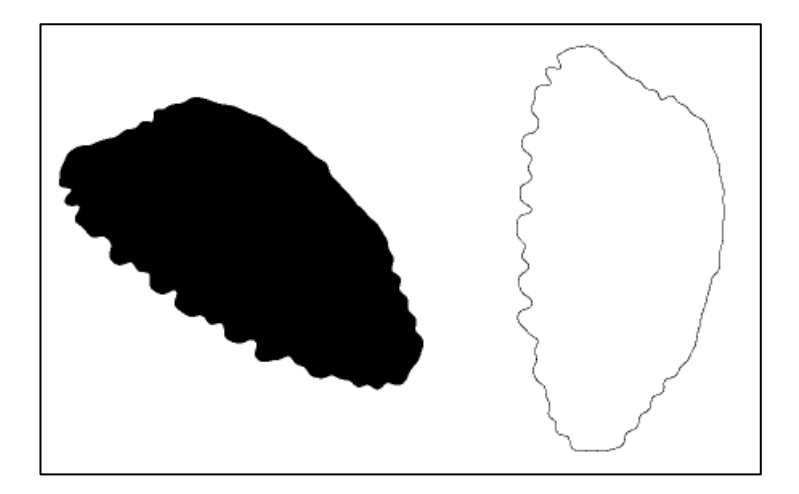

This manual is a little "hands-on" first introduction into work with IMAGIC-5 in general and especially on how to use the 2-D shape analysis commands.

All rights reserved

© Image Science Software GmbH Berlin, Germany www.ImageScience.de

This manual contains the following chapters:

### ♦ WHAT IS FISH OTOLITH SHAPE ANALYSIS GOOD FOR?

The purpose of 2-D shape analysis performed on fish otoliths.

#### INTRODUCTION TO IMAGIC-5

A little introduction for new users to learn the generalities of the IMAGIC-5 image analysis system.

#### 2-D SHAPE ANALYSIS IN IMAGIC-5

The purpose of this chapter is to provide the user with guidance in a practical hands-on to perform 2-D shape analysis.

**REFERENCES** 

Some references.

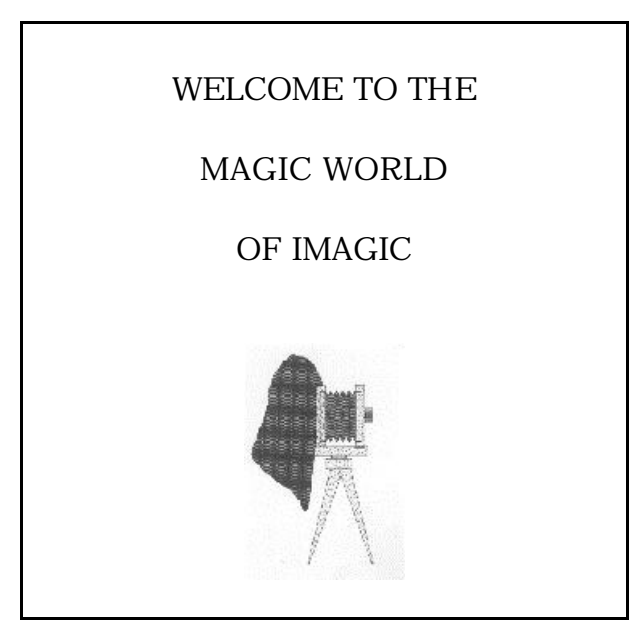

# **What is Fish Otolith Shape Analysis good for?**

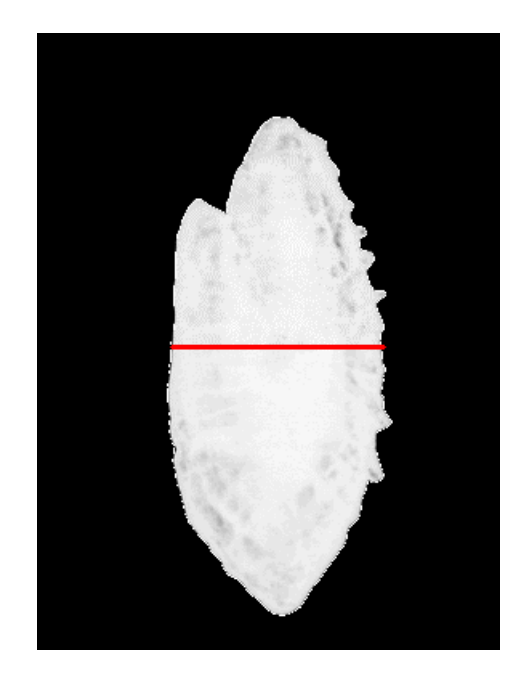

A fish otolith is the ear stone of a fish. Otolith are widely used for determining the age of fish. Usually, the internal otolith structure is examined. In thin-sections of an otolith, ringlike zones - like the year rings of a tree - may become visible. However, preparations are rather time-consuming and therefore expensive. Also, there is quite some room left for subjective judgements by the so called reader.

This is where otolith shape analysis comes in. While different readers may draw different conclusions on the same sample, it can be expected from a fully computerised system that such uncertainties are minimised or even avoided.

The otolith shape can be obtained unambiguously from digital images. The raw data is then introduced into highly sophisticated image analysis programs which extract relevant shape descriptors and use these against a database to find matches. If proper agegroup reference databases, e.g. for different species or different habitats, are available, the identification can be performed in an almost automatic fashion.

# **Introduction to IMAGIC-5**

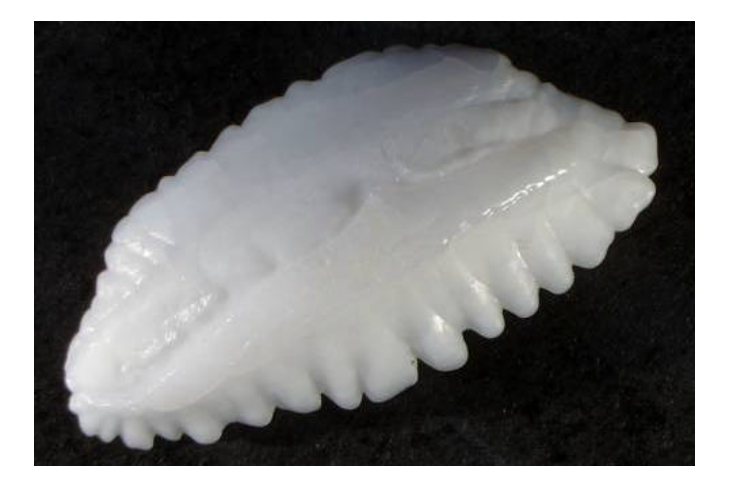

# **Starting IMAGIC-5:**

Currently, IMAGIC-5 is only running as a console application in an MS-DOS window. You must therefore first open such a MSDOS window. Use the corresponding icon

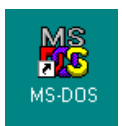

or start a Command Prompt using Start / Programs / Command Prompt

You will get an MS-DOS window like this:

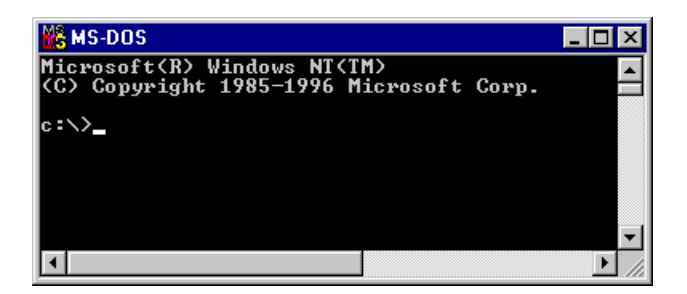

Then change to your working directory:

```
c:\> cd c:\<my directory>
```
**you specify <my directory>**

To start IMAGIC-5 type:

c:\> imagic

IMAGIC-5 will respond

```
∗∗ IMAGIC-5 welcomes you ∗∗
IMAGIC-COMMAND:
```
and is waiting for your command(s).

### **Some helpful hints when working in an MS-DOS window:**

First of all, it is a good idea to activate the so called DOSKEY feature which is available for most systems. When you enter and activate the DOSKEY command, you will later be able to use the arrow keys for scrolling through the list of commands you have entered before.

If you are running Windows NT, another helpful feature is the number of buffered lines of your MS-DOS console window. Use the right mouse button and click into the title bar of the MS-DOS window to activate the properties window. Please check out more details yourself.

### **Panic and worry: Don't !**

- ÿ You can always give **?** or HELP to get help at any level of IMAGIC-5.
- ÿ You can ask **?** for all questions that appear on the screen to get helpful explanation of what is being asked.
- $\triangleright$  You can always use the default answers (in brackets) by just giving CR, but, of course, you can also type your own ones.
- ÿ IMAGIC-5's general quit command is the **\*** . It is a legitimate answer to any question that appears on the screen and its effect is to leave the current operation.
- ÿ At any level of IMAGIC-5 you can give an operating system command by typing **!** or **\$** followed by the system command.

### **Looking for a specific IMAGIC-5 command:**

Since IMAGIC-5 responds to over one-hundred different commands, it is clear that we cannot go into details. If you need assistance on valid commands you can retrieve a list of all commands by typing MENU.

Example: try to find a command to import FABOSA into IMAGIC-5:

```
IMAGIC-COMMAND: MENU *import
```
You will get a listing of all command names that have to do with "import":

```
IMAGIC-COMMAND: MENU *import
```

```
 &IMPORT-EXPORT-IMAGIC-FORMAT
 &IMPORT-PDB-TO-PLT
```
Now you can ask for specific HELP by typing:

IMAGIC-COMMAND: HELP \*import

### **How to run an IMAGIC-5 command:**

Example: creating test images with command TEST-IMAGE-CREATION

IMAGIC-COMMAND: TEST-IM **you can always use abbreviations of the command name** ∗∗ TESTIM welcomes you ∗∗ Output filename, image loc#s [test] : ? **you can give a ? to get help:** The filename consists of any string of characters that is compatible with the file system on your computer. The file filename may be followed by location numbers as in: myimage,1,20 in which case a total of 20 test images are generated by this program which occupy the first 20 locations of the image file. The file will be stored in the default directory you are working in. If you want another directory specify that by using the correct prefixes. Output filename, image loc#s [test] : **you can give a system command (for example to list the directory) by using a ! or \$:** Output filename, image loc#s [test] : \$ dir \*.img **(MSDOS style) (Unix style: ! ls \*.img)** my\_file1.img my\_file2.img Output filename, image loc#s [test] : **if you only give RETURN then the default value in brackets (here "test") is used as your answer** Image dimensions X, Y [128, 128] : 64, 64 **your own answer etc.**

### **The DISPLAY command:**

One of the most frequently used IMAGIC-5 commands is DISPLAY-IMAGE. In an XWindows / Windows NT environment, you can (and often will) start multiple display windows:

```
IMAGIC-COMMAND: DISP
∗∗ DISPLAY welcomes you ∗∗
Input image file, image loc#s :
```
The first question that will appear on the screen concerns the choice of the file you wish to display; go ahead and try to get one of the test images you just created on the screen. If you have forgotten the names of the images type:

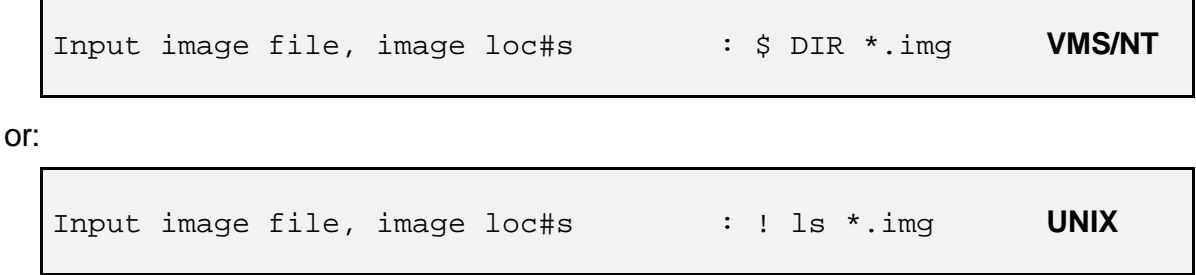

This is just an operating system call to get a list of the files you own. Look for files with the extension ".img".

Specify the image file you want to display:

```
IMAGIC-COMMAND: DISP
∗∗ DISPLAY welcomes you ∗∗
Input image file, image loc#s : test
```
Before continuing IMAGIC-5 first shows you some information about the specified image(s), like:

```
Image name and parameters [and history]:
TEST IMAGE
SIZE: 64,64 LOC: 1 TYPE: REAL CREA.DATE:21-10-1999
TESTIM:SIEMENS STAR,
```
In a windows environment IMAGIC-5 will ask you to give the display window size, for example:

Give size of the display window  $[512,512]$  : 800,600

Then IMAGIC-5 will show a list of all parameters (display settings) that are currently set for displaying your images, for example:

```
Current DISPLAY settings:
Input image FILE name : test
LOCATION numbers : 1 to: 3
Output DEVICE : XWINDOW
SCALE factor \qquad \qquad : \qquad 1.0000MINX, MAXX : 1 to: 64
MINY, MAXY : : 1 to: 64
GREYVALUES : : AUTOMATIC
ERASE screen : : NO
STARTing point (top left) : 1, 1
Display of NAME and location : LOCATION
Video lookup table (VLT) : STANDARD BLACK/WHITE
Change parameter settings
(ERASE,SCALE,LOC,START,SCAN,SAVE,BYE ...)? [NO] :
```
If you do not understand the meaning of a parameter, don't hesitate to answer **?** .

Then just give RETURN, which means "NO MORE CHANGES". IMAGIC-5 will display your image(s) and will return to the parameter setting as shown above.

Change parameter settings (ERASE,SCALE,LOC,START,SCAN,SAVE,BYE ...)? [NO].: NO

If you want to change some of the parameters, please look at the words written in uppercase. If you answer the question "Change parameter settings ?" by typing such a word you can change the corresponding parameter(s).

#### Example:

In the parameter setting above the scale factor is 1.0. If you want a scaling of 2.3, answer:

```
Change parameter settings
(ERASE,SCALE,LOC,START,SCAN,SAVE,BYE ...)? [NO] : SCALE
```
IMAGIC-5 will show you the current image size and ask you the next question:

```
Image size is: 64 x 64
Give scale factor for display [Def=1] :
```
You can specify the desired value, like:

```
Image size is : 64 x 64
Give scale factor for display [Def=1] : 2.3
```
IMAGIC-5 will change the parameter and show you the new settings:

```
Current DISPLAY settings:
Input image FILE name : test :
LOCATION numbers \qquad \qquad : \quad 1 \quad \text{to:} \quad 3Output DEVICE : XWINDOW
SCALE factor : 2.3000
MINX, MAXX : 1 to: 64
MINY, MAXY : 1 to: 64
GREYVALUES : AUTOMATIC
ERASE screen : NO
STARTing point (top left) : 1, 1
Display of NAME and location : LOCATION ONLY
Video lookup table (VLT) : STANDARD BLACK/WHITE
Change parameter settings
(ERASE,SCALE,LOC,START,SCAN,SAVE,BYE ...)? [NO] :
```
You don't have to worry if you want to change more than just one parameter, the program will loop back to this question after you changed something. Once the setting will be correct and you want to see the images. Answer "NO CHANGES" by giving RETURN:

```
Change parameter settings
(ERASE,SCALE,LOC,START,SCAN,SAVE,BYE ...)? [NO].: NO
```
IMAGIC will display the images #1, #2 and #3 of file test on the monitor using the specified parameters.

If you want to leave the DISPLAY program give BYE or **\*** . Also try to use command EXIT and see what happens.

```
Change parameter settings
(ERASE,SCALE,LOC,START,SCAN,SAVE,BYE ...)? [NO].: BYE
```
### **Image sequences in IMAGIC-5**

Every IMAGIC-5 image file can contain a sequence of images. All images in the sequence will automatically be treated by the procedure unless the user specifies a set of image location numbers explicitly, like in:

```
IMAGIC-COMMAND: COPY-IM
∗∗ COPYIM welcomes you ∗∗
Input file, image loc#s : test,10,64
                         etc.
```
in which case the images from number 10 to 64 are used-

### **The IMAGIC-5 co-ordinate system**

The IMAGIC-5 co-ordinate system is a right-handed system with its (1,1) origin in the top-left corner of the image. The length of the lines (number of rows/columns) is IYLP1 and the number of lines is IXLP1:

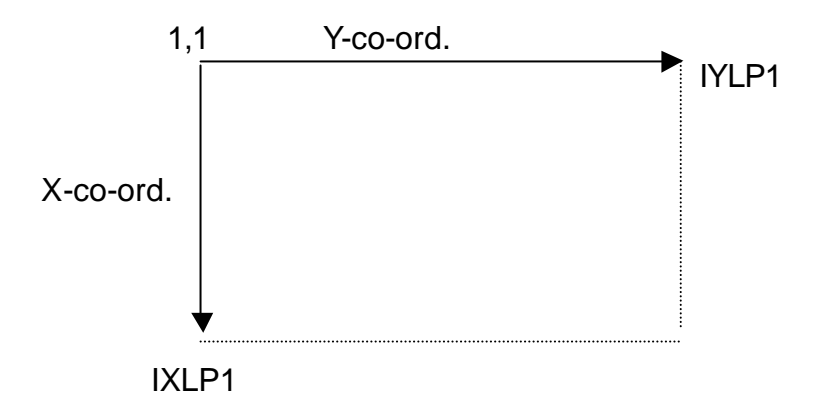

The centre of the image, for almost all operations on the image, is given by:

```
(IXMID, IYMID) = (IXLP1/2 + 1, IYLP1/2 + 1).
```
This point is also the default centre of rotational symmetric masks and the like.

# **Starting IMAGIC-5 from many windows**

You can start IMAGIC-5 in more than only one MS-DOS window.

For example:

It can be very helpful to use one window for command DISPLAY while playing around / testing filter parameters with command BAND-PASS-FILTER in an other window.

# **2-D Shape Analysis**

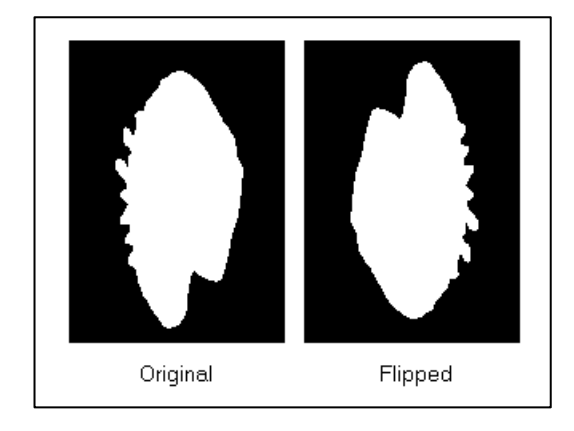

The purpose of this chapter is to provide the user with guidance in a practical hands-on to perform 2-D shape analysis.

All rights reserved

© Image Science Software GmbH Berlin, Germany www.ImageScience.de

### **Special Commands used for 2-D shape-analysis**

The outer circumference of an object may be called its contour. The shape information we are going to deal with is completely given by the contour line points. However, instead of the contour line points, other descriptors can be used.

IMAGIC-5 provides a number of specialised commands that you can use to start from a set of input images and obtain the respective shape descriptors. Command names and short descriptions are listed in the table below.

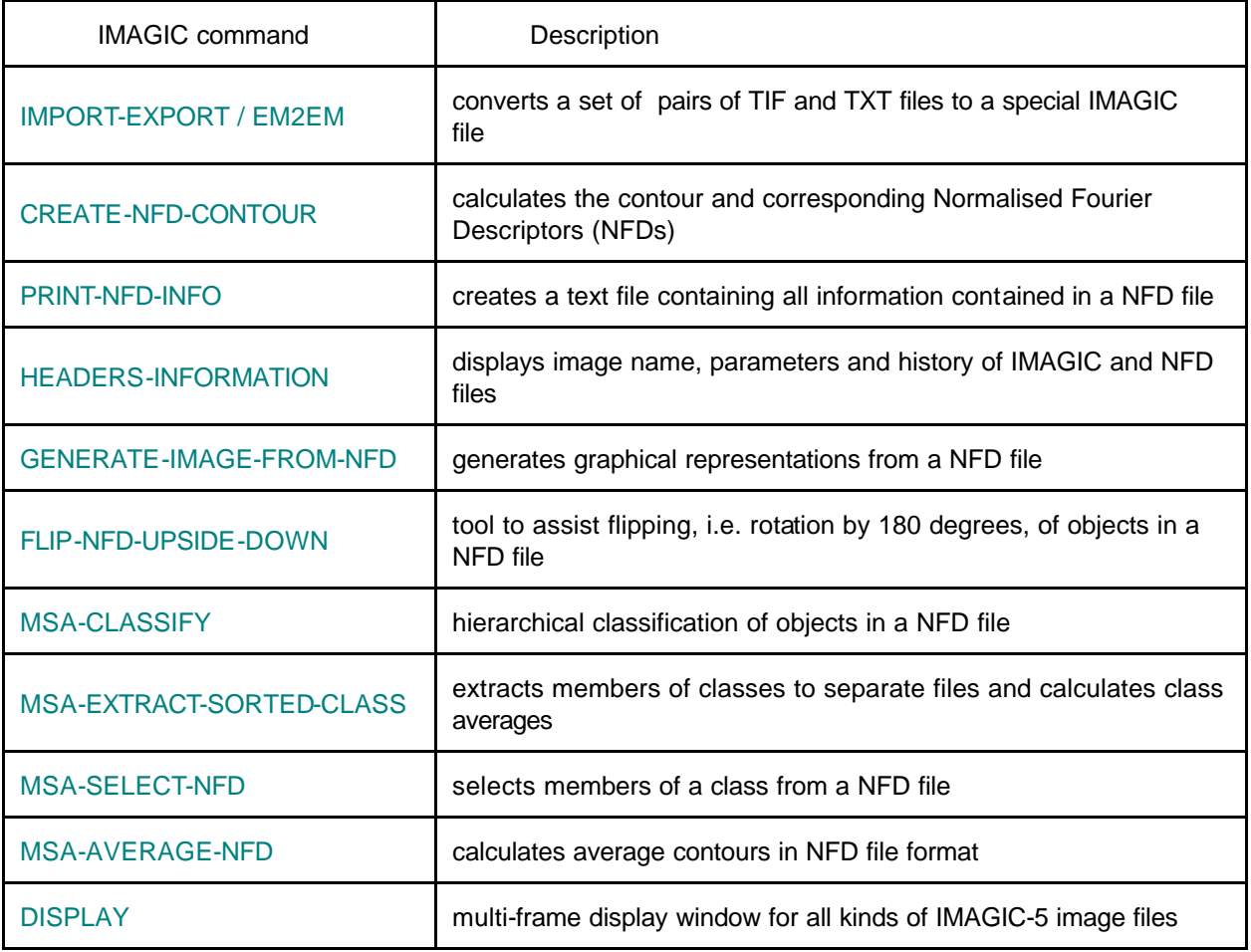

# **2-D Shape Analysis - Step by Step**

Listing of the processing steps:

- (1) Importing FABOSA images into IMAGIC-5
- (2) Reading header information
- (3) If wanted display the IMAGIC-5 images with command DISPLAY
- (4) Converting 2-D images to NFD files with command CREATE-NFD-CONTOUR
- (5) Checking the calculated contour(s)
- (6) If needed print out NFD information with command PRINT-NFD-INFO
- (7) Multivariate Statistical analysis using command MSA-CLASSIY
- (8) Select certain class contours with command MSA-SELECT-NFD
- (9) Average certain classes with command MSA-AVERAGE-NFD to give average contour(s)
- (10) If wanted flip contours using command FLIP-NFD-UPSIDE-DOWN
- (11) If wanted convert the NFD contours back to "real" images (command GENERATE-IMAGE-FROM-NFD)
- (12) Instead of using steps (4) (7) you can analyse the original images with commands MSA-RUN, MSA-CLASSIFY and MSA-SUM (this is only a test option).

You will find a detailed description of all processing steps in the following chapters.

# **FABOSA images**

FABOSA images are non-compressed TIFF images plus an ASCII text file which contains some additional otolith information. A typical file looks like this:

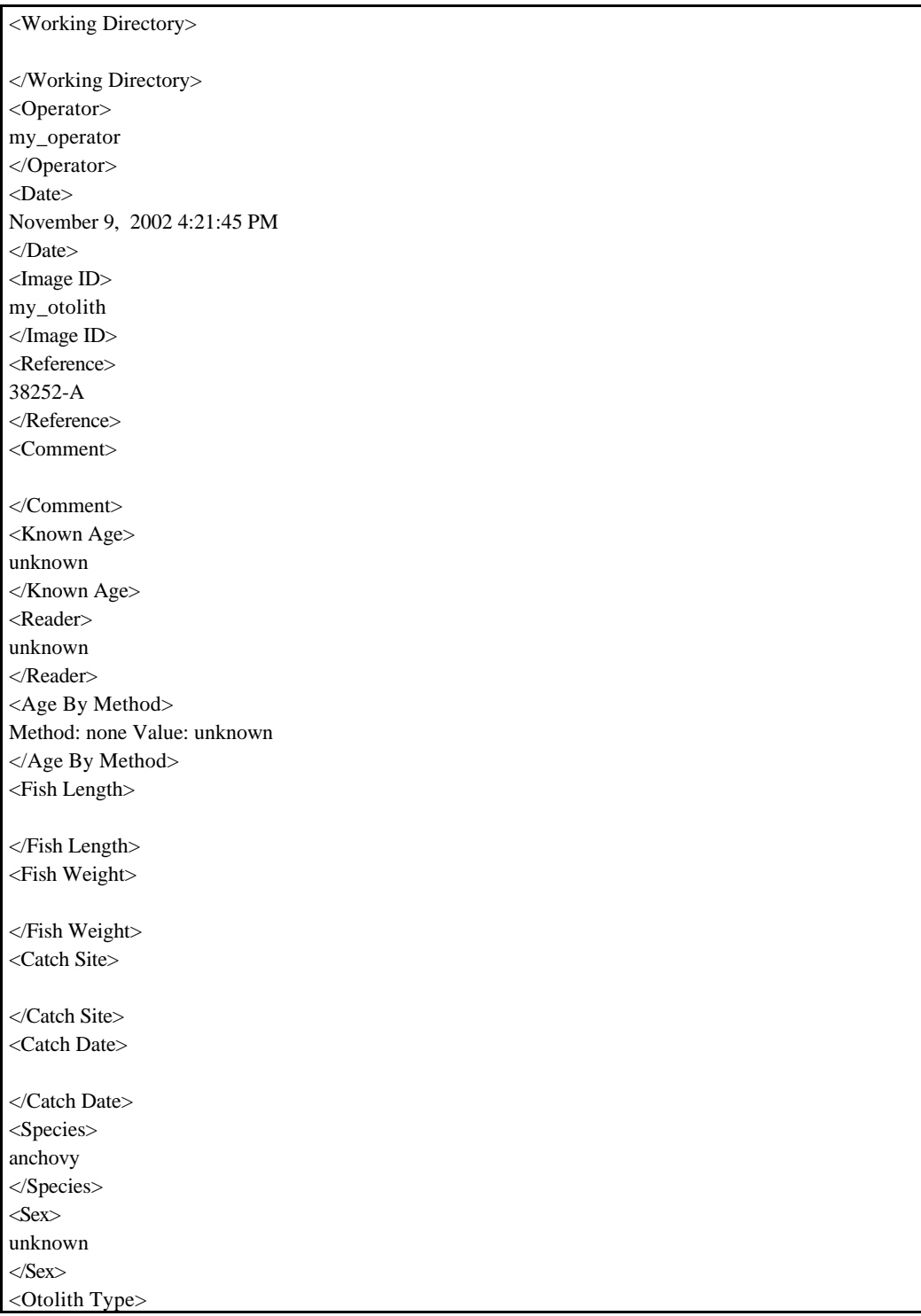

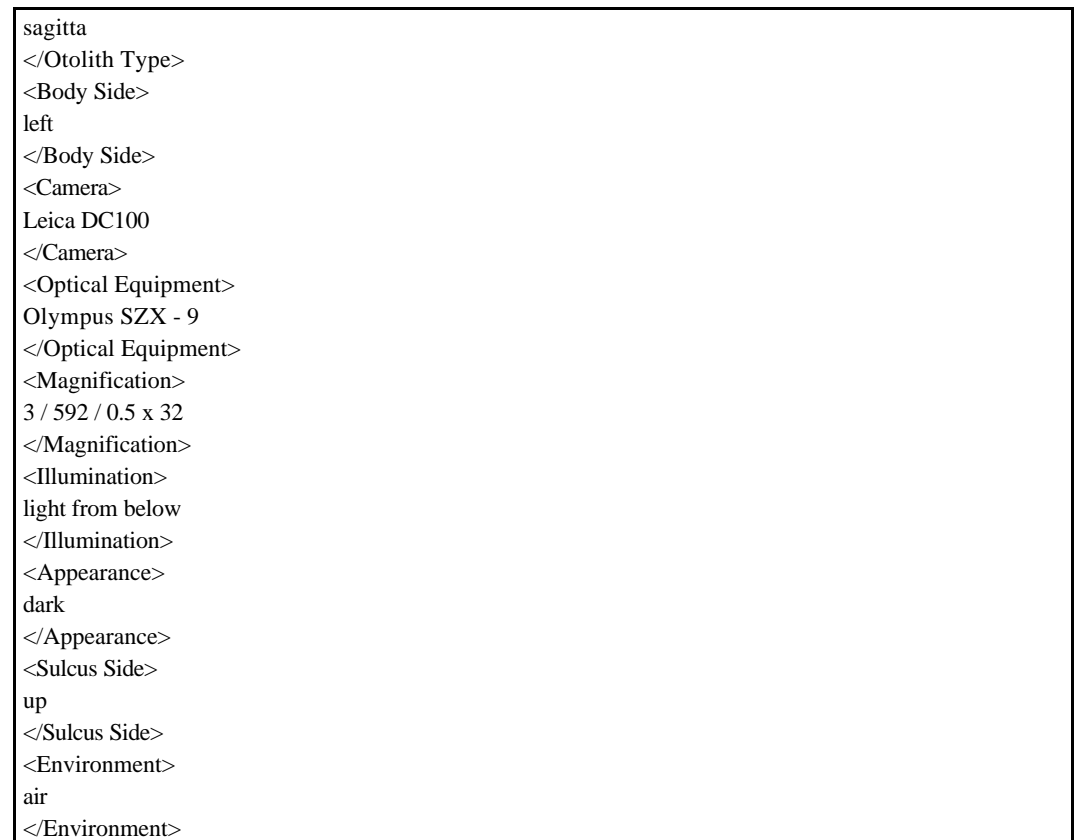

Most of this information is NOT used in the otolith analysis. It is therefore possible to use TIFF images without this additional text file.

But one important information is the MAGNIFICATION which can be used in the subsequent otolith analysis. If you want to include this information please create a text file <file\_name>.txt (where <file\_name> is the same as the image file name) which contains three lines like this:

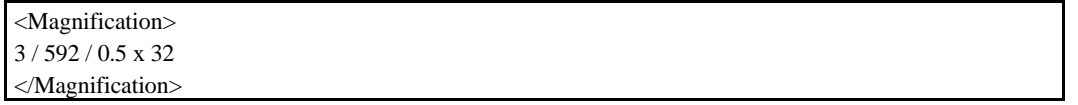

In the example above we have specified the magnification "3 mm" per "592 pixels". The idea is to image a scale (in the example: 3mm) and count the related number of pixels in the image (here: 592 pixels). The information "0.5 x 32" is the magnification given by the microscope manufacturer and will not be used. Please measure and replace "3" and "592" with the values for your microscope!

#### PI FASE NOTE:

Although in the following we talk about FABOSA images you can always use "normal" TIFF images.

### **(1) Importing FABOSA images into IMAGIC-5**

Use IMAGIC-5 command IMPORT-EXPORT or EM2EM, respectively, to convert the images into IMAGIC-5 format:

IMAGIC-COMMAND: IMPORT-EXP ∗∗ EM2EM welcomes you ∗∗ Data format of the input to be converted : FABOSA **FABOSA is the format of the input images** Export to which data format [?] : IMAGIC **IMAGIC, of course** Input = set of 2D sections of a 3D volume : NO **always NO for FABOSA** Import a SET of input image files [NO] : NO **NO: one input image YES: a sequence of images to be imported**

A little more information to the last mentioned question: If you give YES you have to specify the input FABOSA and output IMAGIC-5 file name and the command starts converting:

```
Import a SET of input image files [NO] : NO
Input image file [?] \qquad \qquad : my\_fabosa\_image you select
Output image file (NO EXT.) [?] : my_imagic_image
                                                   you select
```
If you want to import a sequence / a series of images and convert them into one IMAGIC-5 image file you have to specify YES:

Import a SET of input image files [NO] : YES

Next, you can select INTERACTIVE or FILE mode:

```
Input file names INTERACTIVE or from FILE :
```
In INTERACTIVE the command expects the file names in the following way: a rootname followed by a positive number plus the usual extension ".tif". The command wants to now the rootname plus the lowest and highest number.

Example:

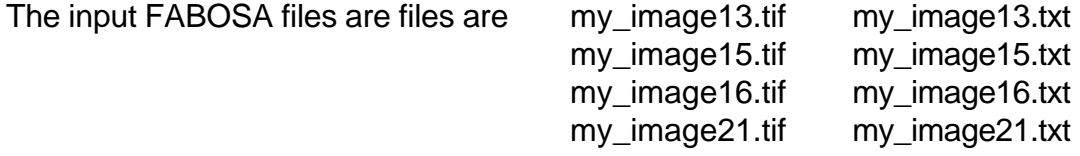

then you have to specify:

```
Input file names INTERACTIVE or from FILE : INTERACTIVE
Input rootname (NO EXT.), first#,last# : my_image,13,21
                                                     you specify
Output image file (NO EXT.) [?] : my_imagic_image
                                                     you select
```
If no input sequence with common rootname is available you can create a text (ASCII) file in which the input file names are stored line by line. This file can be used to specify the input file names with option FILE:

```
Input file names INTERACTIVE or from FILE : FILE
Text file with file names [import.txt] : my_images.txt
                                                     you specify
Output image file (NO EXT.) [?] : my_imagic_image
                                                     you select
```
Example:

Content of text file faroe\_cods.txt:

C:\fabosa\faroe\_bank\cod1 C:\fabosa\faroe\_bank\cod12 C:\fabosa\faroe\_bank\fish1 C:\fabosa\faroe\_bank\fish10 C:\fabosa\faroe\_plateau\test45 C:\fabosa\faroe\_plateau\sample3

If option FILE is used with input text file faroe cods.txt then six input images will be imported to IMAGIC-5 format and all together stored in one IMAGIC-5 output file.

In both options, INTERACTIVE and FILE, IMAGIC-5 will subsequently work through all input files. For each TIF input file IMAGIC-5 checks if there is a corresponding text file containing specific sample information. If there is no such text file available (which should always be available in FABOSA format, but nevertheless ...) sample information entries will be set to unknown or other suitable defaults.

IMAGIC-5 will display some reports during image processing and the history entry for the last processed file. Then the IMAGIC-5 prompt is displayed indicating program completion and IMAGIC-5 is waiting for the next command:

```
 HEADER info from "FABOSA" file:
 -------------------------------
TIFF input image file \cdot : c\fabosa\my_otolith1.tif
Number of pixels per line : 582
Number of lines per image : 768
Number of sections : 1<br>Number of sections : 1
 TIFF data format : byte (PACK)
 Image name, parameters [and history]:
 bc449 sagitta cod 26.8.98 Faroe Bank
 Size:582,768 Loc:1 Type:PACK Cre.Date: 9/17/1999 Time: 16.38
 EM2EM;
 HEADER info from "FABOSA" file:
-------------------------------
TIFF input image file \cdot : c\cdot\lambda\wedge\omega_0tolith21.tif
Number of pixels per line : 582
Number of lines per image : 768
Number of sections : 1
TIFF data format : byte (PACK)
 Image name, parameters [and history]:
 bc449 sagitta cod 26.8.98 Faroe Bank
 Size:582,768 Loc:21 Type:PACK Cre.Date: 9/17/1999 Time: 16.38
 EM2EM;
 IMAGIC-COMMAND : 
                                        give your next command
```
Out of the many individual FABOSA image and text files EM2EM / IMPORT-EXPORT has created one IMAGIC-5 image file. What is meant by "one IMAGIC-5 file" are actually two files (see "Introduction to IMAGIC-5") with the same name having extensions .img and .hed for the image and header portions.

It should be noted that whatever format the original images were, IMAGIC-5 converts them to grey scale. With the FABOSA input specifier, the negative image will also be taken so as to achieve the object being bright against a darker background.

### **(2) Read header information**

You can inquire quite a number of different entries stored for each single location in an IMAGIC-5 file. There is a special mode of operation for FABOSA files to print this information on the monitor. Call command HEADER:

```
IMAGIC-COMMAND : HEADERS-INFORMATION
** HEADERS welcomes you **
 Available options:
 ?, ANGLES, CLASSNO, FLOAT
GREYLEV, HERM, HISTGRM, HOWMANY
LOOK, MEANING, NAMES, NORM
PLOT, PUT_EULER, REFNO, SET
SORT, STORY, TITLE, WIPE
ZERALL, ZEROCC, BYE, EXIT
Choose mode of operation [?] \qquad \qquad : \text{ look}Give input file, image loc#s : my_otolith, 21, 22
                                   you select,
                                   note that you can use all
                                   images by just typing the
                                   file name or using a 
                                   series of images by
                                   specifying the wanted
                                   image location numbers
 Options for LOOK:
 ALIGNMENT, EULER (angular reconst. only)
FABOSA, THREED/EULER (3-D and EULER)
 STATISTICS, INDEX
Please specify the wanted criteria [?] : fabosa
```
You will get the following output:

```
Image name, parameters [and history]:
 399 sagitta cod 3.9.98 Faroe Bank
 Size:582,768 Loc:21 Type: PACK Cre.Date: 9/17/1999 Time: 16.38
 EM2EM;
Location : 21
 File content : image
Image ID : bc445
 Magnification: 0.02066 mm/pixel
 Species : cod
 Otolith type : sagitta
 Sulcus side : up
 Body side : left
 Sex : unknown
 Fish length : 910.0 mm
 Fish weight : unknown
 Catch date : 26.10.98
 Catch site : Faroe Bank
Location : 22
 File content : image
Image ID : bc449
 Magnification: 0.02066 mm/pixel
 Species : cod
 Otolith type : sagitta
 Sulcus side : up
 Body side : left
 Sex : unknown
 Fish length : 930.0 mm
 Fish weight : unknown
 Catch date : 26.8.98
 Catch site : Faroe Bank
 IMAGIC-COMMAND : give your next command
```
# **(3) Display the IMAGIC-5 images**

The DISPLAY command was already described in "Introduction to IMAGIC-5". As already mentioned the command is DISPLAY:

IMAGIC-COMMAND: DISP ∗∗ DISPLAY welcomes you ∗∗ **etc.**

Here some additional DISPLAY features concerning FABOSA images should be noticed, namely window size and the scale factor. If the input file is specified the window size is already entered. The scale factor is usually one (see "Current DISPLAY settings").

In a single-frame displaying window, there is not much use in specifying the display size because the natural choice is the image size:

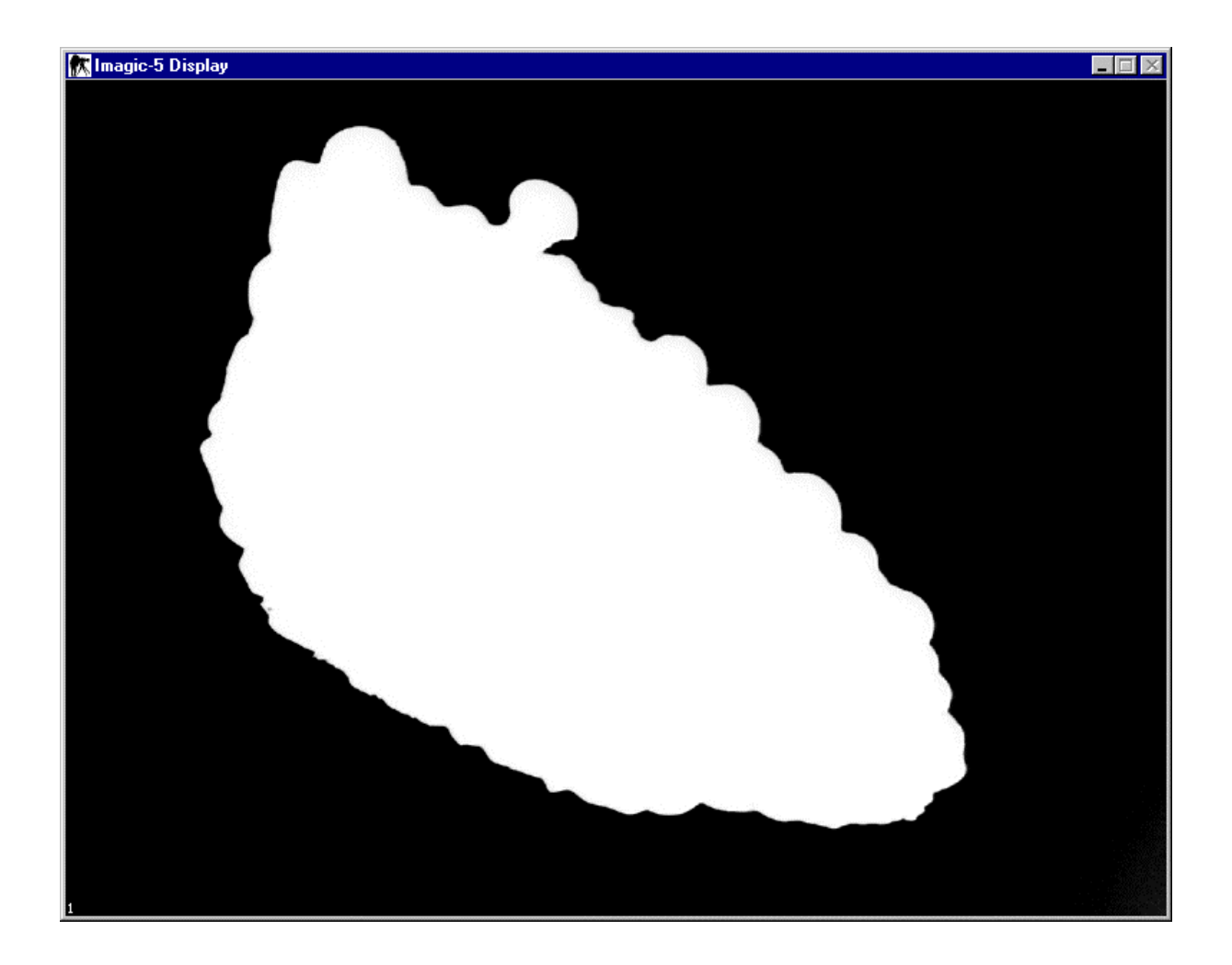

However, if you have small images, there is a possibility to display a number of images in a sequence.

Let us assume your images are 128 pixels x 128 pixels and the display window is set to 512 by 512 pixels then exactly four frames will be shown in the display at a time:

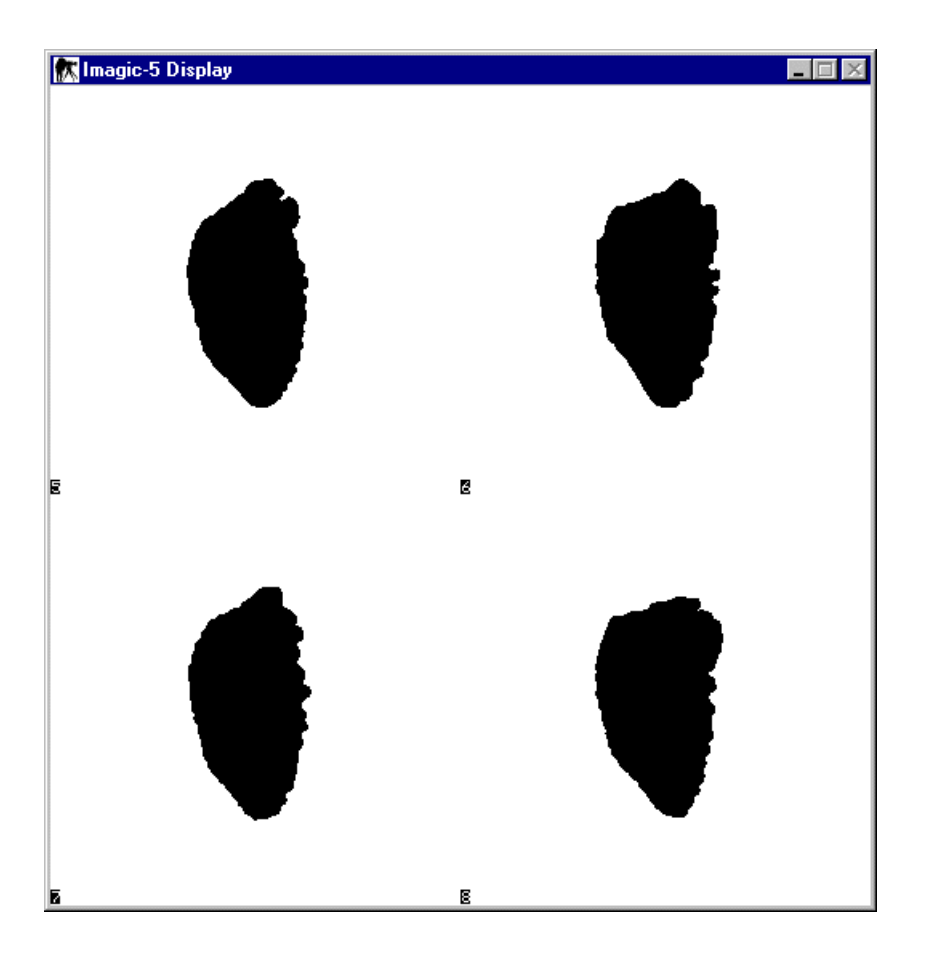

If the display window is set to 512 by 768 pixels then 24 frames at a time will be displayed.

If the image is larger than the window size it cannot be displayed in the original size and will therefore automatically be truncated. But you can also specify this truncation yourself by specifying a wanted scale factor. This scale factor will be applied before the image is rendered to the screen. This is important because most settings for the scale factors will cause alterations in the image appearance. For example if you have a black/white image with 1-pixel thick lines on it, and you set the scale factor < 1, some lines may fall 'between' the rendered grid points and thus may not be visible in the displayed image.

A final remark to the DISPLAY command: As you will notice, the display window is different from the console (MS-DOS) window. You will enter your commands into the console window, while the graphics is always shown in a separate DISPLAY window. This allows the use of the well known windows shortcut to copy the currently displayed image into the Pastebuffer. The shortcut keys are 'Control C'. Please make sure that, before using 'Control C', the display window is made the active one by clicking into it.

### **(4) Convert 2-D-images to NFD files**

As mentioned before, the 2-D shape of an object is encoded in its contour line points. From these points so-called Normalised Fourier Descriptors (NFDs) are calculated and stored in a file as one-dimensional (1-D) data.

There are a couple of steps involved in the processing of the original 2-D-images.

- $\triangleright$  Input 2-D image data
- $\triangleright$  Calculate image pixel histogram
- $\triangleright$  Determine threshold value according to the procedure by Zack
- $\triangleright$  Apply threshold for binarisation into black/white image
- $\triangleright$  Sieve filtering using object analysis to extract a single object
- $\triangleright$  Edge calculation with subsequent spike and loop filtering
- $\triangleright$  Generation and sorting of the chain points for the closed contour line
- $\triangleright$  Interpolation of chain points using equal contour line step width
- ▶ Discrete Complex Fast Fourier Transformation of contour points to Fourier Descriptors (FDs)
- $\triangleright$  Normalisation of FDs into NFDs according to the defined reference system
- $\triangleright$  Definition of classification parameters
- $\triangleright$  Output data for 1-D NFD file

The command can be called by typing CREATE-NFD-CONTOUR:

IMAGIC-COMMAND: CREATE-NFD ∗∗ OTO\_INPUT welcomes you ∗∗ Give input file, image loc#s : cod\_imported **you select** Give output file, image loc#s : cod1d **you select**

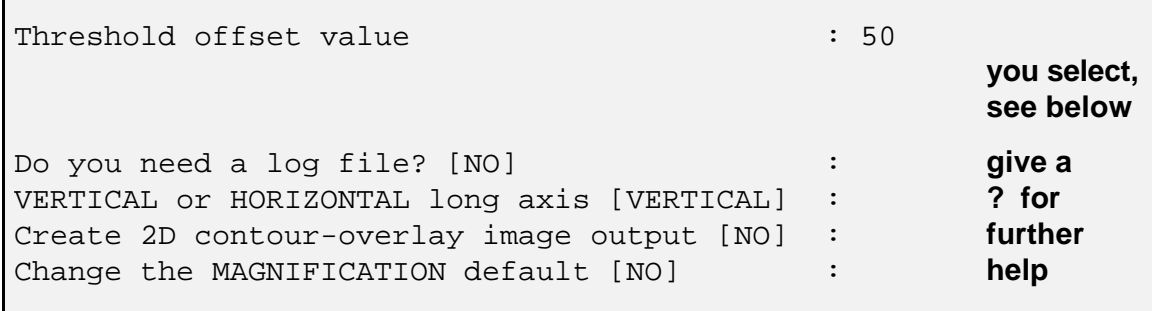

Please note that the input file (here named cod\_import) is the name of the IMAGIC-5 file which was previously created with EM2EM in mode FABOSA. To denote the special type of the output file, it is recommended to append '1d' to the rootname. Here cod1d is specified for the output. The "Threshold offset value" is an empirical value that depends on your input image contrast. The meaning of this number and for the other input items will be explained later. First the continuation of the command is described:

The command starts working and prints the following information:

```
 Image name, parameters [and history]:
 395 sagitta cod 15.6.97 Faroe Bank
 Size:582,768 Loc: 1 Type:PACK Cre.Date: 9/03/1999 Time: 14.25
 EM2EM;
Detected 2056 pixels in contour # 1
```
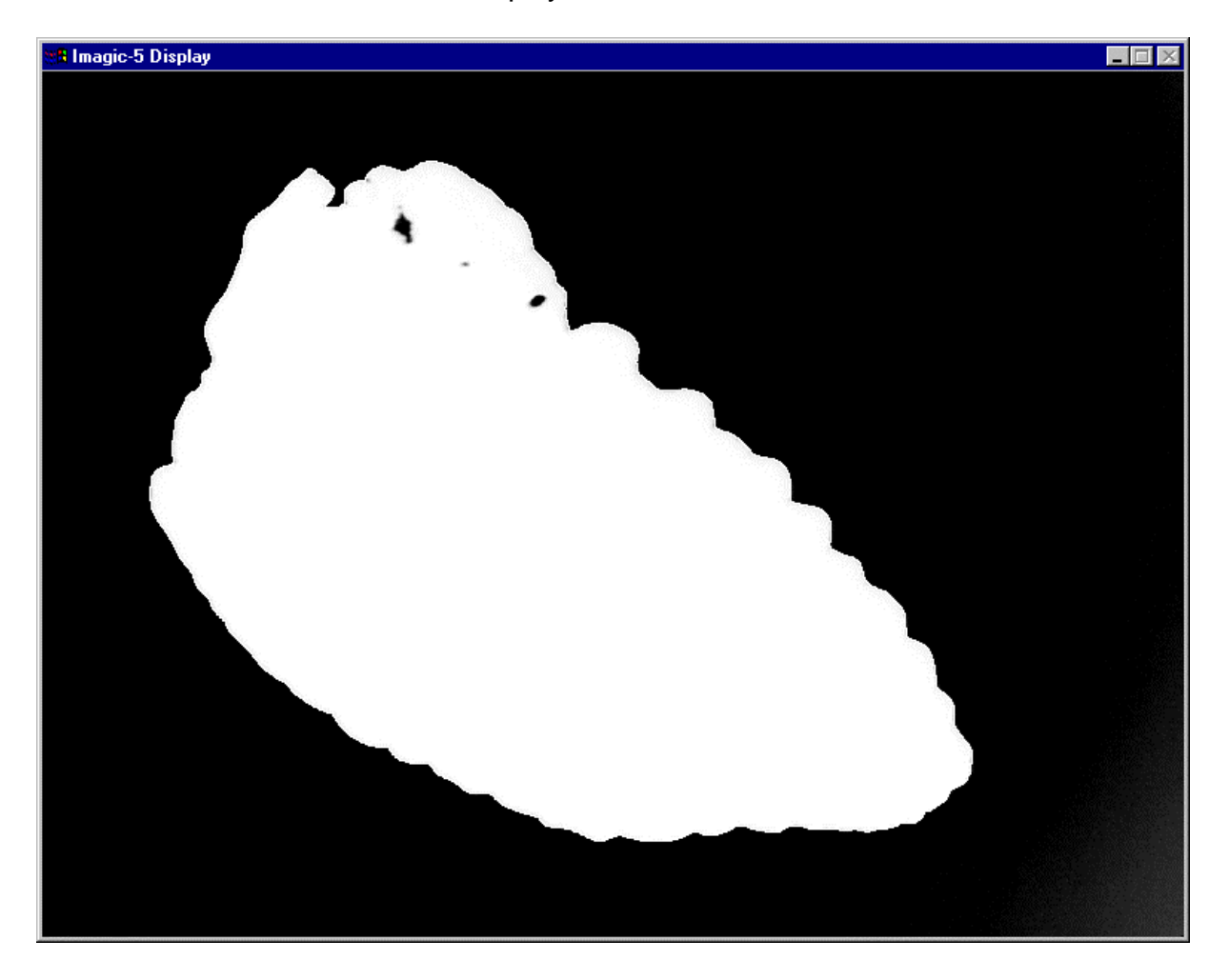

Then CREATE-NFD-CONTOUR displays the found contour:

A large white object and a black background is displayed. At a closer look the contour line can be recognised as a white line around the object. There are some black spots inside the object. These have to be eliminated by one of the different sieve filtering procedures applied to the binarised image.

Please check the displayed image (see next chapter: "Analyse the contours in CREATE-NFD-CONTOUR"). The command now asks how to continue:

NEXT, REPEAT, SKIP, CONTINUOUS Or END ? [NEXT] :

The choices are:

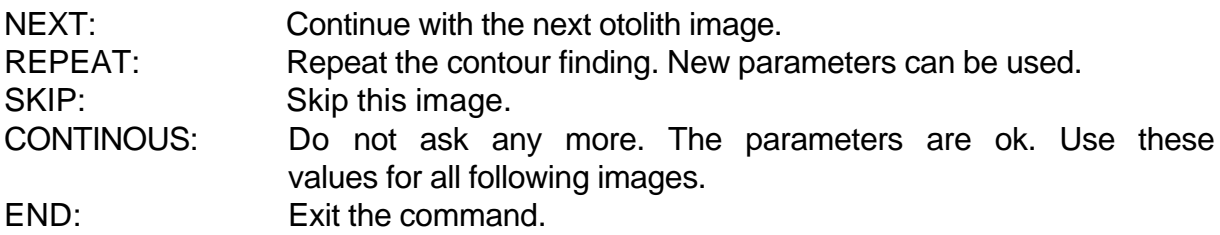

### **(5) Analyse the contour in CREATE-NFD-CONTOUR**

The command CREATE-NFD-CONTOUR has, of course, also generated the Fourier Descriptors of the contour and their Normalisation (NFDs). The normalisation can be envisioned as an alignment of the object long-axis with respect to the vertical reference axis as shown in the next figure:

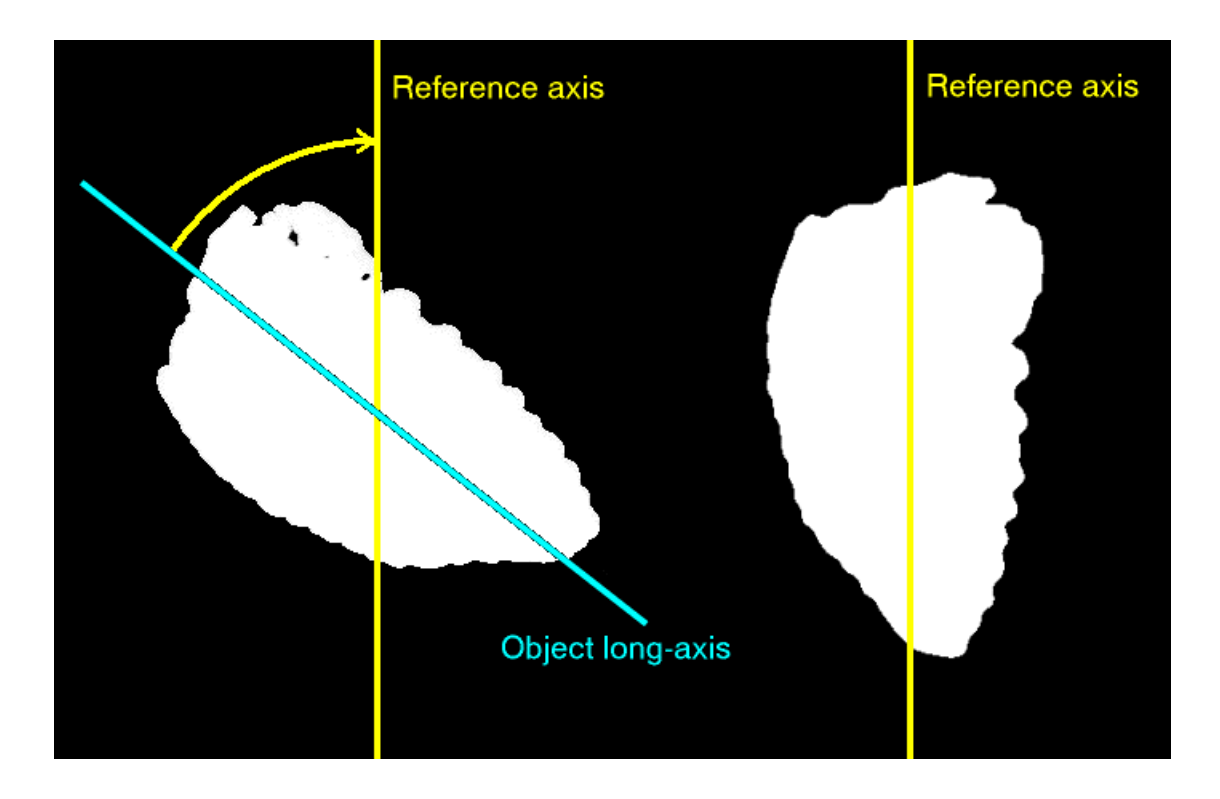

The long-axis of the object will always be adjusted to the reference axis, i.e. objects will eventually be rotated so that the long-axis runs vertical. The program takes care that the smallest possible rotation will be applied in the normalisation step.

What happens if the object long-axis runs horizontally? The user can specify this. Refer to the example above. What happens is the following: An original image copy is treated as if it was rotated clockwise 90 degrees which causes the reference axis to run vertical. Normalisation is first done with the copy. Then the re-rotation back to the original orientation is considered.

The **threshold offset value** asked by CREATE-NFD-CONTOUR means the following: For each image the grey-scale histogram is calculated and analysed according to a procedure described in the literature (G.W. Zack, W.E. Rogers, and S.A. Latt, 1977). The method gives an estimate of the optimum threshold value for binarisation. Since this threshold is calculated using the individual image histograms the threshold will be characteristic for each image. However, the user may want to change the contour line to lie farther out or closer to the object. This can be arranged by specifying a "threshold offset value" which will additionally be applied to the threshold calculated using Zack's method. This is demonstrated in the next figures.

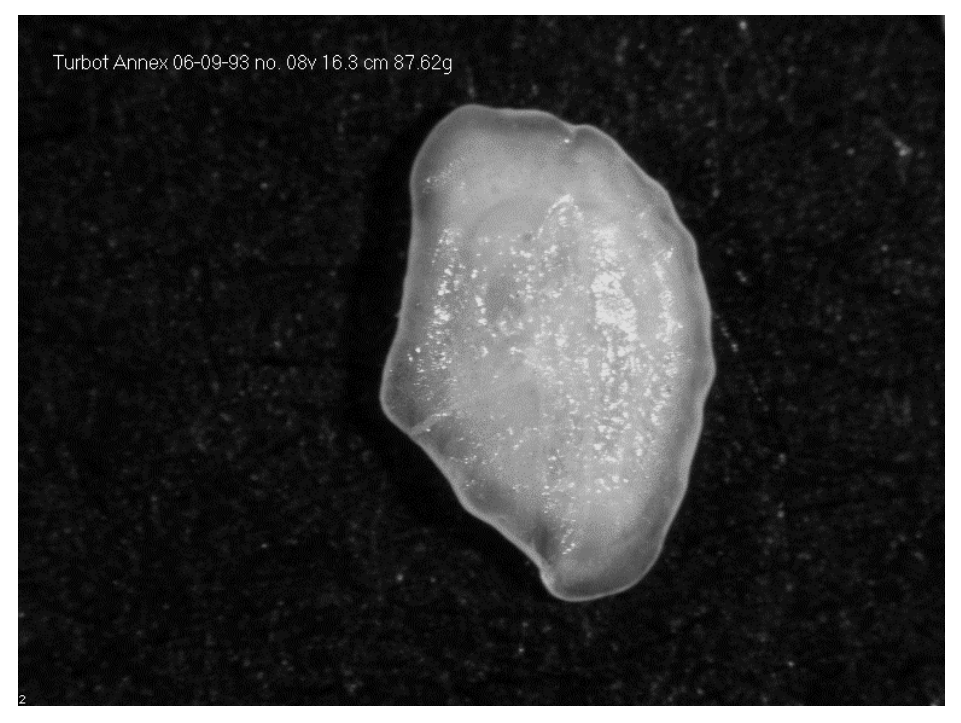

An original image of an otolith from turbot.

This example is a pretty bad image with respect to sharp and highly contrasted edges. Also, the background is not uniform. Don't forget to notice the text annotation which can disturb automatic contour finding.

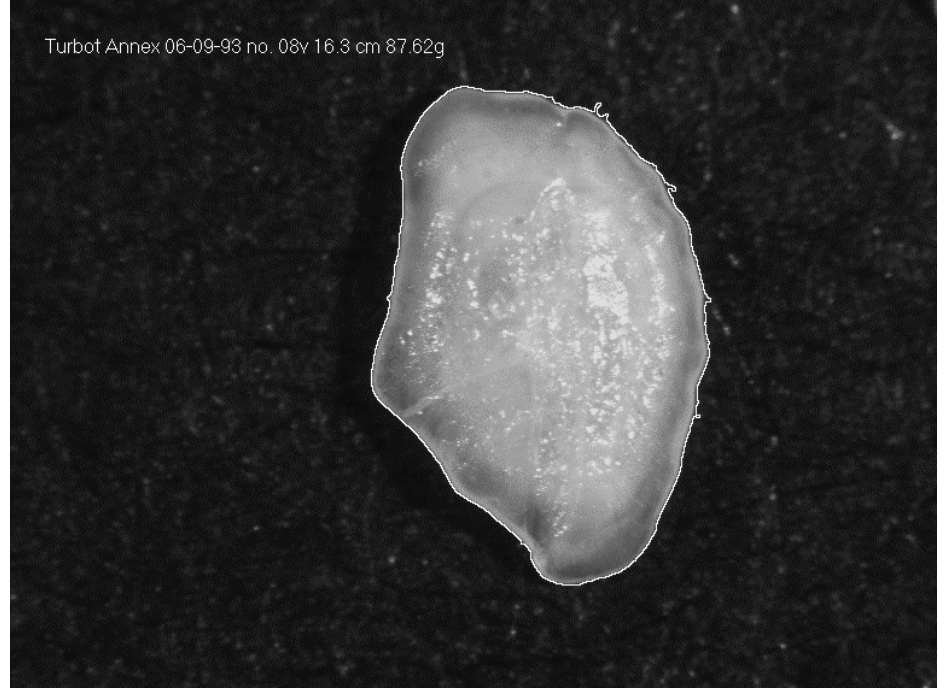

Contour line overlay for threshold  $offset = 0$ 

If the threshold offset set to zero the original threshold calculated after Zack is used during binarisation, i.e. black and white conversion. The contour lies as far outside the object as possible thus getting as much into the object as possible. This greedy behaviour is not wanted. Please note the blobs and spikes.

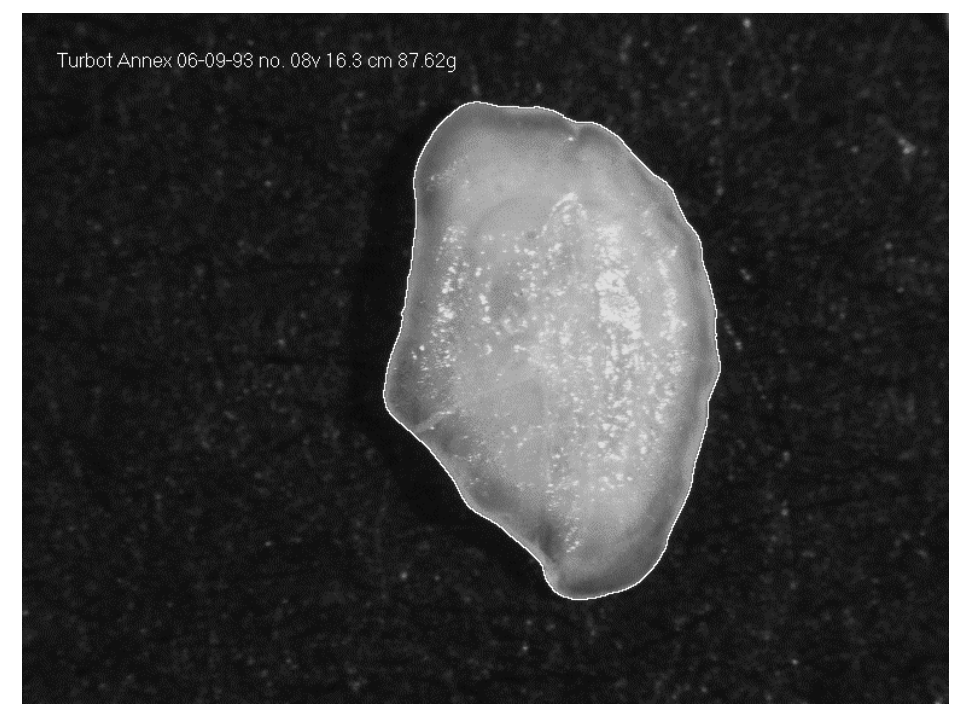

Contour line overlay for threshold  $offset = 20$ 

If the threshold offset is set to 20, the resulting contour line is pretty acceptable. Maybe one can even go up a little more. In practice one has to find a common value for the entire sequence of images.

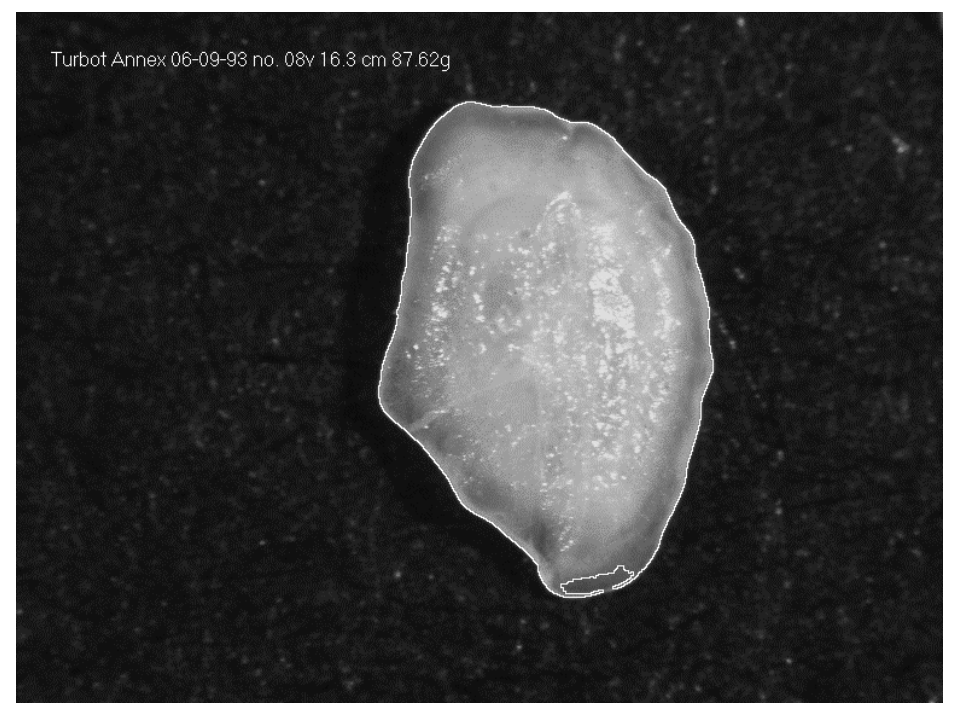

Contour line overlay for threshold  $offset = 47$ 

If the threshold offset is too large, the contour line leaks into the object at specific positions. This is happening at the bottom side, for example. Here, the contrast between background and edge is too low.

### **(6) Print out NFD information (if wanted)**

If you are not really interested in methodology development, mathematics etc. you can skip this chapter and continue the 2-D shape analysis with (7).

The IMAGIC-5 command to print out all NFD information is PRINT-NFD-INFO:

```
IMAGIC-COMMAND: PRINT-NFD-INFO
∗∗ OTO_PRINTOUT welcomes you ∗∗
Give 1D otolith data file, image loc#s : cod1d
                                                       you select
Text output file name plus extension [out.txt]: cod1d.txt
                                                       you select
```
You will get the following output (NFD information) for every 1-D image stored in the input file:

```
Image # 1
 Sample info stored in the HED file
 Image type DAT(105) = -1.000000
 Gaussnorm DAT(120) = 4711.000
Gaussnorm DAT(120) = 4711.000<br>Numeigen IDAT(121) = 69
Num_Image_Active IDAT(122) = 96
 N_Metric DAT(129) = 1.000000
 Active-image flag DAT(130) = 1.000000
Image ID NAME(1:8) = del Otolith Type NAME(10:17)= sagitta
Species NAME(19:48)= eel
 Catch Date NAME(50:57)= 18/5/92
 Catch Site NAME(59:80)= Lake Frisksjon
 Magnification DAT(123) = 5.1282053E-03
 Sulcus Side DAT(124) = 1.000000 
 Body Side DAT(125) = 1.000000 
 Sex DAT(126) = 2.000000 
 Fish Lengths [mm] DAT(127) = 483.0000 
 Fish Weight [g] DAT(128) = 151.0000 
 Normalised Fourier Descriptors (NFDs)
  0.0000000E+00
  0.0000000E+00
  10000.00 
  6.2059559E-07
  -199.9085 
   467.8286 
   238.7708 
   110.0508 
     ...
     ...
     ...
   269.2481 
   174.2882 
  -254.9601 
   121.4125 
  -295.5876 
  1114.021 
  2.1777737E-06
```

```
 Parameters stored in the IMG file
MAXDIM_DENS 271
 A0_XORIG 1464047. 
 A0_YORIG 1419246. 
 A1_COS -520070.0 
A1_SIN -110150.2
 A1_MAGNITUDE 531606.9 
 A1_NORM 10000.00 
KSELECT -1N_COMBI 1
 AK_COS -49282.55 
 AK_SIN 32840.42 
 NUM_DATA 4096
 NEW_DIM 128
 SIZE_FACTOR 4.9999999E-03
 IXLP_ORIG 572
 IYLP_ORIG 768
 Subset of NFDs stored in DAT(131) to DAT(199)
  -199.9085 
   467.8286 
   238.7708 
   110.0508 
   39.40403 
   75.77702 
    ...
    ...
    ...
  121.4125 
  -295.5876 
  1114.021 
  2.1777737E-06
 DAT(199)=SIZE_FACTOR * A1_MAGNITUDE / A1_NORM
  0.2658034
Image # 2
            etc.
```
Some comments:

Usually, complex Fourier coefficients obtained from a so-called FFT procedure are sorted in a very peculiar manner. Note the index numbering given below. General scheme

index = 0, 1, 2, ..., N,  $-(N/2-1)$ , ..., -1

For  $N = 128$ index = 0, 1, 2 ..., 128,  $-127$ ,  $-126$ , ...,  $-1$ 

Each coefficient is a complex number and may therefore be denoted as A[index]\_COS and A[index]\_SIN according to Euler's formula. In the printout, the complex coefficients are listed as follows:

> A[0]\_COS A[0]\_SIN A[1]\_COS A[1]\_SIN ... ... ...  $A[-1]$   $COS$  $A[-1]$  $SIN$

Due to the normalisation procedure, some coefficients are always zero or have a fixed value. These are therefore left out in the parameters that are stored for use in classifications.

Besides the shape information there is one classification parameter reserved for the size (the co-called **size factor**). There is a line in the printout explaining how this size parameter was calculated.

### **(7) Multivariate Statistical Classification (MSA-CLASSIFY)**

IMAGIC-5 offers sophisticated instruments for hierarchical classification (HAC). The two-step analysis begins with a Ward-type HAC, which is subsequently refined by the Moving-Elements method. The tools have been successfully used in numerous electron microscopical studies.

To classify the 2-D contours (NFDs) call IMAGIC-5 command MSA-CLASSIFY:

IMAGIC-COMMAND: MSA-CLASSIFY ∗∗ CLASSIFY welcomes you ∗∗ Input to be classified: IMAGES PIXEL-VECTORS SEQUENCES FABOSA-CONTOURS Please specify option [IMAGES] : fabosa Input images file (treated by MSA) : cod1d Percentage of images to be ignored  $[0]$  : 0 **always use 0 for FABOSA contours** Active factors for classification [69] : 69 **use 69 for FABOSA contours** Try a tricky normalisation? [NO TRICKS] : no Weight the factorial coordinates  $[NO]$  : no Plot the classification trees [YES] : YES **for FABOSA, use yes to get the tree plots** Maximal amount of other print output : no Classification (MSA) maps stored [NO] : no What NUMBER of classes do you wish ?  $\cdot$  : 40 **you select! Use the tree plot to get an idea (see below)** Name for output result files : cod1d\_classes\_1 **you select** Mass threshold parameter ? [0] : 0

When dealing with medium size data-sets, a graphical representation of the hierarchical classification tree can be helpful to find the number of classes into which the data-set should be subdivided. Use command DISPLAY to visualise the tree plot.

In the following figure an example of a tree plot is shown. The classification was done for a data-set of 20 left-body-side and 20 right-body-side otoliths. The obvious division into two major classes is therefore expected.

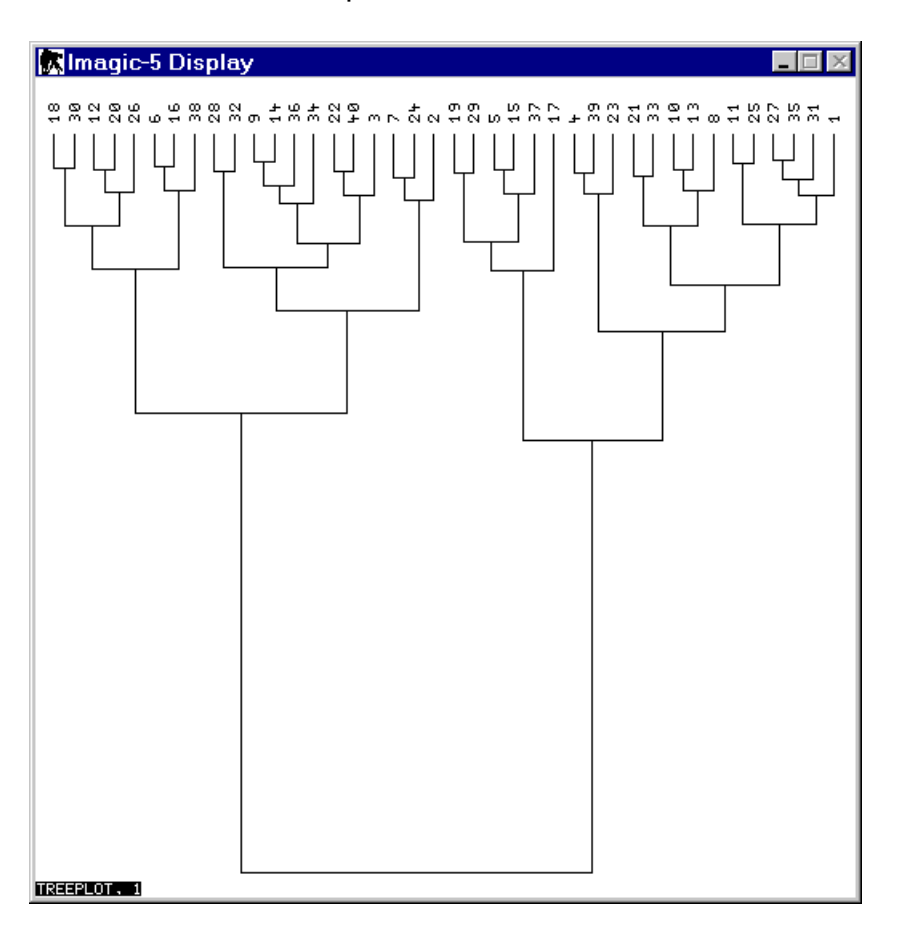

Please also carefully check the results output text file which gives you many statistical measures and information concerning the classification calculated.

If you are not satisfied with the classification because of a wrong class number chosen etc. you can re-do the classification with MSA-CLASSIFY (7) until the classification is correct.

# **(8) MSA-SELECT-NFD**

If the objects in a data-set have been subjected to a classification, usually there are a lot of resulting classes to which the object's membership can be assigned. It would be tedious to select the individual entries belonging to the same class one-by-one from the large set.

This task can easily be performed with command MSA-SELECT-NFD. One of the options of this command is EXTRACT which selects class members and creates a separate NFD file for each class:

```
IMAGIC-COMMAND: MSA-SELECT-NFD
∗∗ OTO_CLASSWORK welcomes you ∗∗
Mode of operation:
   EXTRACT AVERAGE
Please specify option [EXTRACT] : EXTRACT
1D otolith input file (no loc#s) : cod1d
Associated classification (.cls) file : cod1d_classes_1<br>Output file rootname : cod1d_class
Output file rootname
```
# **(9) MSA-AVERAGE-NFD**

You may also want to create average contours within every class. You can easily perform this averaging by using option AVERAGE in command MSA-AVERAGE-NFD. It creates averages within every class and stores the average in a NFD (1-D image) file:

```
IMAGIC-COMMAND: MSA-AVERAGE-NFD
∗∗ OTO_CLASSWORK welcomes you ∗∗
Mode of operation:
  EXTRACT AVERAGE
Please specify option [EXTRACT] : AVERAGE
1D otolith input file (no loc#s) : cod1d
Associated classification (.cls) file : cod1d_classes_1
Output file rootname : cod1d average
                                                  you select
```
Examples of such averaged NFDs (re-converted and displayed as real images, see (10)) overlaid with the contours of the class members are shown in the next figures.

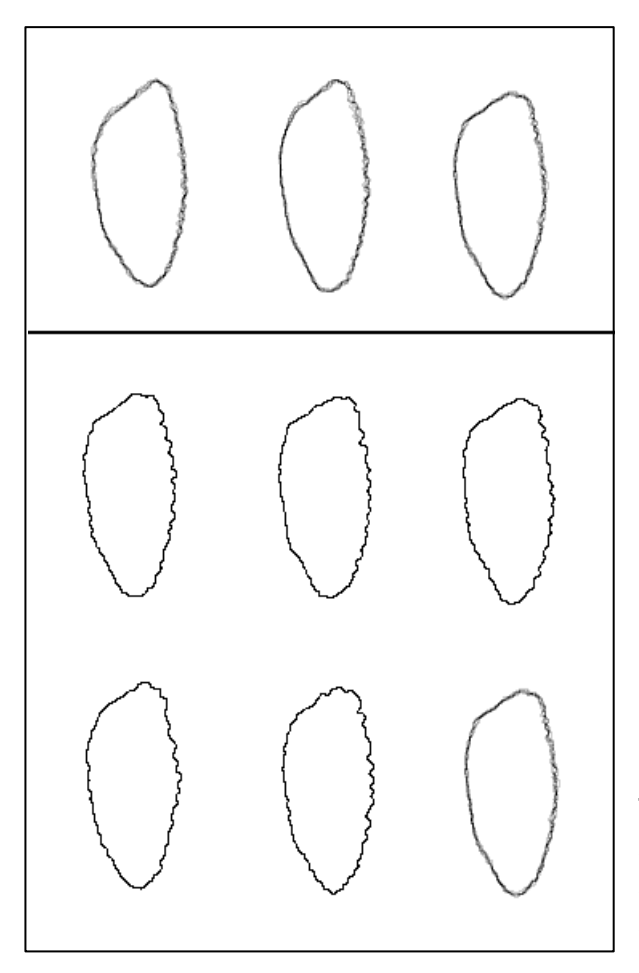

The upper row shows three average-contours. Five contours and the average thereof are shown in the bottom rows.

### **(10) FLIP-NFD-UPSIDE-DOWN**

You can also flip contours (NFDs) upside-down which might be helpful for some specific analysis (merging right and left otoliths to get larger data-sets, for example):

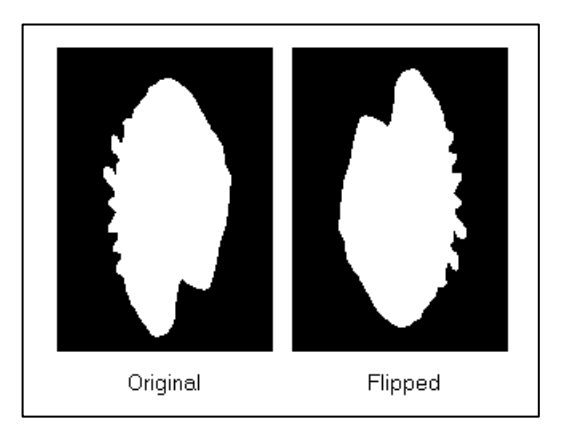

(NFDs re-converted to images)

### **(11) GENERATE-IMAGE-FROM-NFD**

Although derived from 2-D-images the 1-D shape descriptors (NFDs) itself are highly abstract. Therefore, you may want to convert processed NFDs back to an image representations. The corresponding command is GENERATE-IMAGE-FROM-NFD and has the following options:

- $\triangleright$  Background: black or white
- $\triangleright$  Draw Style: draw contour line only or filled objects
- $\triangleright$  Size of Objects:
	- small reproduction
	- draw all objects at the same scale (is aware of microscope and camera magnification)
	- reproduce original size
- $\triangleright$  Orientation of Objects:
	- reproduce original orientation
	- show objects in normalised orientation

```
IMAGIC-COMMAND: GENERATE-IMAGES
∗∗ OTO_GENIM welcomes you ∗∗
1D otolith data file, image loc#s : cod1d_average
                                                    you select
2D image output file, image loc#s : cod1_average
                                                    you select
Colour of background:
  BLACK WHITE
Please specify option : WHITE
                                                    you select
Mode of output image:
  CONTOUR LINE FILLED OBJECT
Please specify option : CONTOUR
                                                    you select
Size of reconstructed 2D image:
  SMALL ORIGINAL ABSOLUTE
Please specify option : SMALL
                                                    you select
Mode of orientation:
  ORIGINAL NORMALISED
Please specify option : NORM
                                                    you select
```
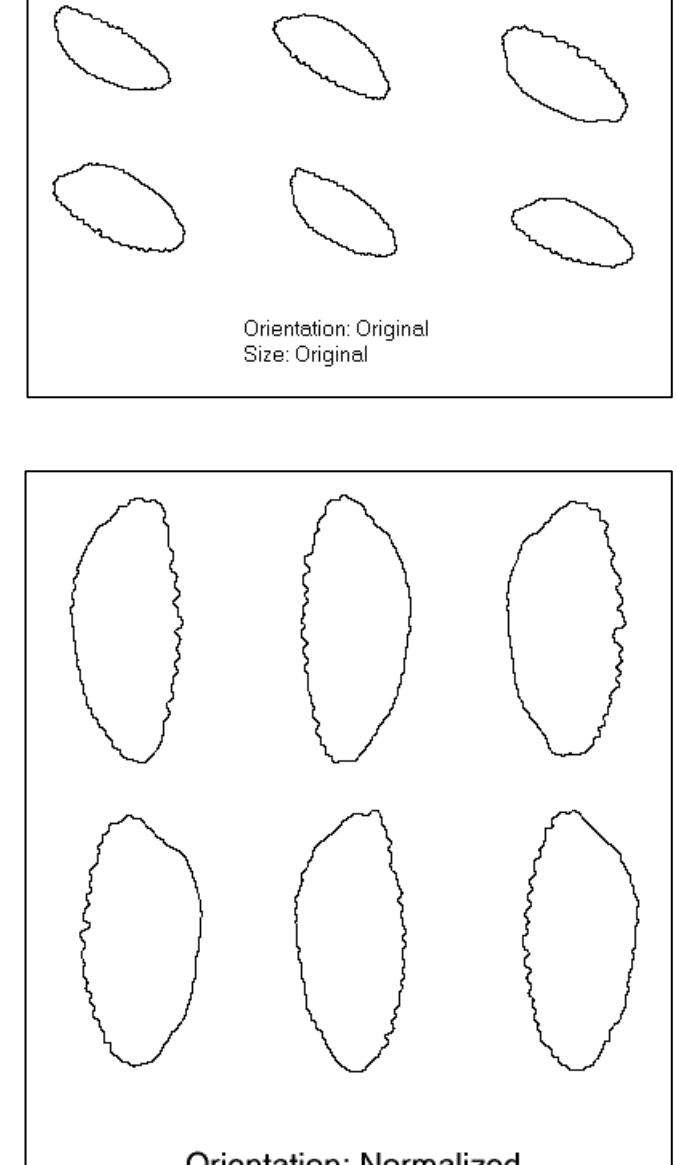

The following figures will show some examples:

Orientation: Normalized Size: Normalized

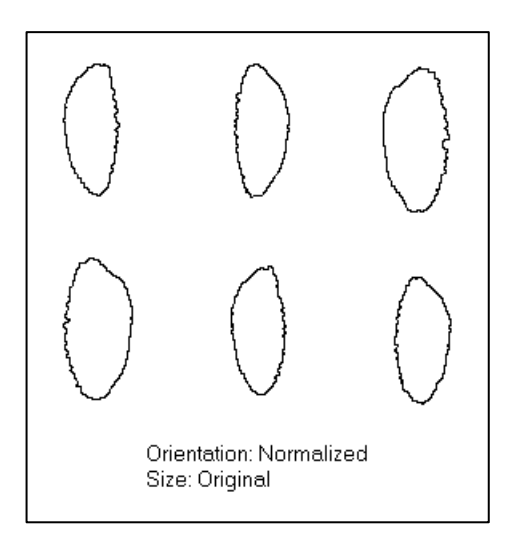

### **(12) MSA-Classification of the original images**

This is not the usual way to analyse contours. But for some methodology reasons etc. you may want to analyse the original images. Please note that in contrast to NFDs these images may not be aligned and may not be normalised so that you cannot directly compare and classify the images. There are a number of alignment commands available in IMAGIC-5, like ALIGN-DIRECT, MULTI-REFERENCE-ALIGN etc. Please use MENU **\***ALIGN and HELP **\***ALIGN to get detailed help.

Instead of using steps (4) - (7) you can analyse the original images with commands MSA-RUN, MSA-CLASSIFY and MSA-SUM:

MSA-RUN first creates a so-called MSA hyper space and applies a data reduction algorithm:

```
IMAGIC-COMMAND: MSA-RUN
∗∗ MSA welcomes you ∗∗
Choose mode: FRESH-MSA, REFINE [F] : fresh
Distance:
EUCLIDIAN, CHISQUARE,MODULATION : euclidian
                                          you select,
                                          for FABOSA use EUCLIDIAN
Filename input aligned "images" : cod align
                                          you select
```

```
Are there any inactive images? [NO] : no
                                      some images can be excluded
Give input MSA mask file [none] : none
                                      give "none" if no mask is wanted
Eigenimages output file : cod_eigenim_1
Pixel coordinates output file : cod_pixcoos_1
Eigenpixel vectors output file : cod_eigenpix_1<br>Give number of iterations (<64) : 24
Give number of iterations (<64)
                                      you select, 24 usually is ok
Give number of eigenimages (<69) : 69
                                      you select, suggested is: 69
Overcorrection factor (0< ocf< 0.9) : 0.8
Rootname for registration files, no ext.: cod_msa_1
```
Then start classifying.

```
IMAGIC-COMMAND: MSA-CLASSIFY
∗∗ CLASSIFY welcomes you ∗∗
Input to be classified:
  IMAGES PIXEL-VECTORS SEQUENCES
   FABOSA-CONTOURS
Please specify option [IMAGES] : IMAGES
Input images file (treated by MSA) : cod_align
                                       the MSA-RUN treated images !!
Percentage of images to be ignored [0] : 0<br>Active factors for classification [69] : 69
Active factors for classification [69]
                                       suggested: 69
Try a tricky normalisation? [NO TRICKS] : no
Weight the factorial coordinates [NO] \qquad\; : no
Plot the classification trees [YES] \; : YES
                                       use yes to get the tree plots
Maximal amount of other print output : no
Classification (MSA) maps stored [NO] : no
What NUMBER of classes do you wish ? \cdot : 40
                                      you select! Use the tree plot to 
                                       get an idea (see chapter (7))
Name for output result files : cod1d_classes_1
                                      you select
Mass threshold parameter ? [0] : 0
```
#### **Please note:**

If you want to re-do the classification (to change the number of classes, for example) you don't have to repeat MSA-RUN. You can simply re-do MSA-CLASSIFY.

If you want to create the class averages (class-sum images) you can use command MSA-SUM:

IMAGIC-COMMAND: MSA-SUM ∗∗ CLASSUM welcomes you ∗∗ Input aligned images : cod\_align **the MSA-CLASSIFY treated images !!** INPUT "CLS" file (NO ext.) : cod\_classes\_1 **output file from MSA-CLASSIFY** Output class averages : cod\_classums\_1 Downweight small classes? [YES] : yes Do you want to produce summing STATISTICS : no Fraction of worst class members to ignore : 0 **you select**

Use DISPLAY to visualise the class averages.

If you want to extract the members of specific classes you can use command MSA-EXTRACT:

IMAGIC-COMMAND: MSA-EXTRACT ∗∗ CLASSORT welcomes you ∗∗ Input images, NO loc#s : cod\_align **the MSA-CLASSIFY treated images !!** Input classification (.cls) file : cod\_classes\_1 **output file from MSA-CLASSIFY** All classes wanted [NO] : NO **you select** Where to get the wanted classes: PLT FILE INTERACTIVE Please specify option [INTER] : INTER **you select**

```
Class(es) wanted: [1;3] : 1-2;4;7-10 Am using the following locations:
        1 :: 1 2 4 7 8 9 10
One output file only in the control of the control of the control of the control of the control of the control of the control of the control of the control of the control of the control of the control of the control of the
Root name for output files, NO loc#s : cod_class_
                                                                               you select
Place class-sum image into last location : NO
                                                                               you select
```
# **(13) Publication**

Write a nice paper for the Canadian Journal of Fish Biology, etc.

This writing you have to do yourself as, unfortunately the corresponding IMAGIC-5 commands (WRITE-FOR-CAN.J.FISH.BIOL, etc.) are still in preparation.

# **Some References**

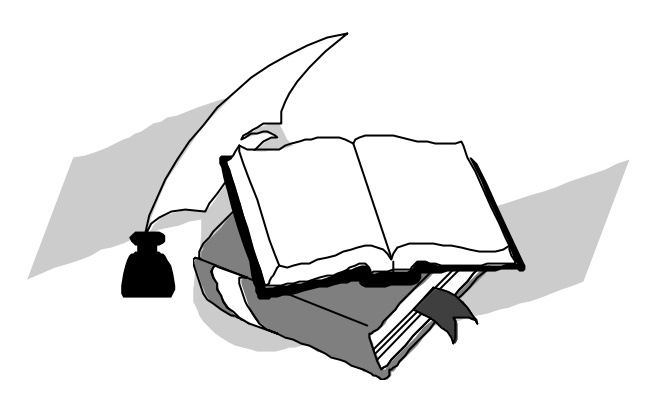

WebPages:

www.ImageScience.de www.ImageScience.de/fabosa www.ImageScience.de/otolith

#### IMAGIC-5

M van Heel and W Keegstra (1981) IMAGIC: A fast, flexible and friendly image analysis software system. Ultramicroscopy 7: 113-130.

M van Heel, G Harauz, EV Orlova, R Schmidt and M Schatz (1996) A new generation of the IMAGIC image processing system. J. Struct. Biol. 116: 17-24.

#### Fourier Descriptors

TP Wallace and PA Wintz (1980) An efficient three-dimensional aircraft recognition algorithm using normalised Fourier descriptors. Comp. graphics and image proc. 13: 99-126.

PE Lestrel (ed.) (1999) Fourier descriptors and their application in biology. Cambridge University Press, USA.

#### Correlation functions

M van Heel, M Schatz and EV Orlova (1992a) Correlation functions revisited. Ultramicroscopy 46: 304- 316.

#### Multivariate Statistical Analysis and Classification

M van Heel and J Frank (1981) Use of multivariate statistics in analyzing the images of biological macromolecules. Ultramicroscopy 6: 187-194.

M van Heel (1984) Multivariate statistical classification of noisy images (of randomly oriented biological macromolecules). Ultramicroscopy 13: 165-183.

M van Heel (1989) Classification of very large electron microscopical data sets. Optik 82: 114-126.

#### Image analysis

M Schatz, EV Orlova, P Dube, H Stark, F Zemlin and M van Heel (1997) Angular reconstitution in 3D electron microscopy: Practical and technical aspects. Scanning Micros. 11 (1997) 179-193.

M van Heel, EV Orlova, G Harauz, H Stark, P Dube, F Zemlin and M Schatz (1997) Angular reconstitution in 3D electron microscopy: Historical and theoretical aspects. Scanning Micros. 11 (1997) 195-210.